### **Assignments in IC – The Assignment List**

The Assignment List lets you manage all of the assignments for one section of a course. In your left-hand Infinite Campus menu, click **Assignments** (under *Instruction*) to access the Assignments List.

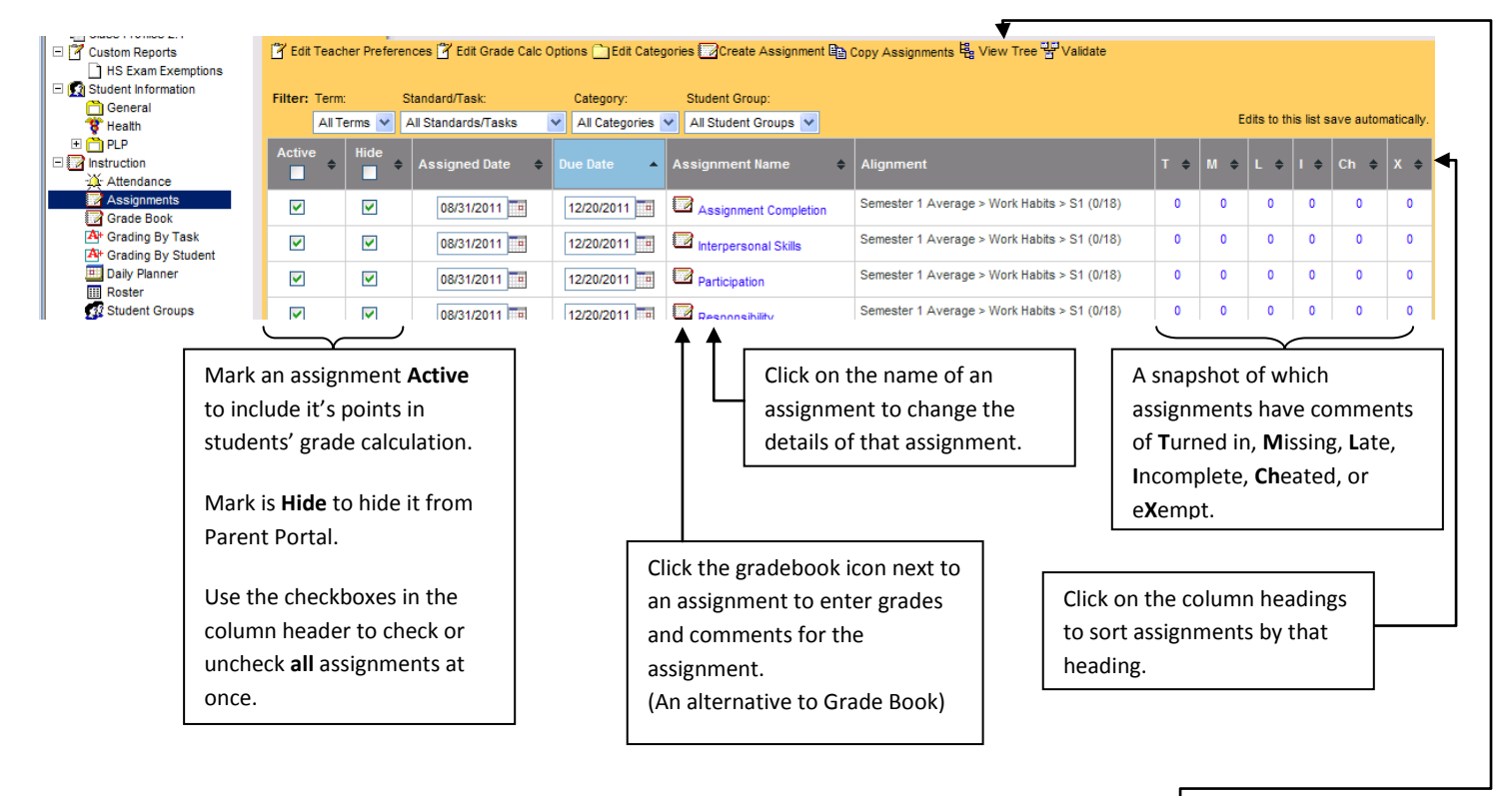

#### **NOTE**

IC now allows you to create one assignment in multiple sections of a course at once.

However, making changes to an assignment (for example, Active or Hide) from the Assignment List *will only change settings for that section's assignment.*

To change assignment settings for **all sections of one course**, click on the name of the assignment to edit the "master copy". (This will still not affect copies of this assignment in other course numbers.)

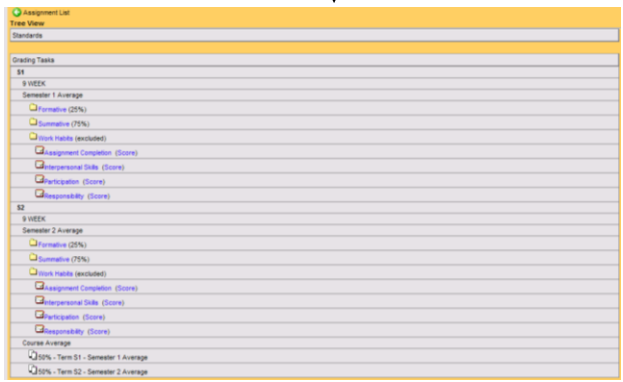

**View Tree** provides an alternate way to view your assignments – similar to the Lesson Planner from earlier versions of IC.

Click an assignment name to edit it; click Score to enter grades and comments.

## **Create Assignments**

### From the Assignments List, click **Create Assignment**.

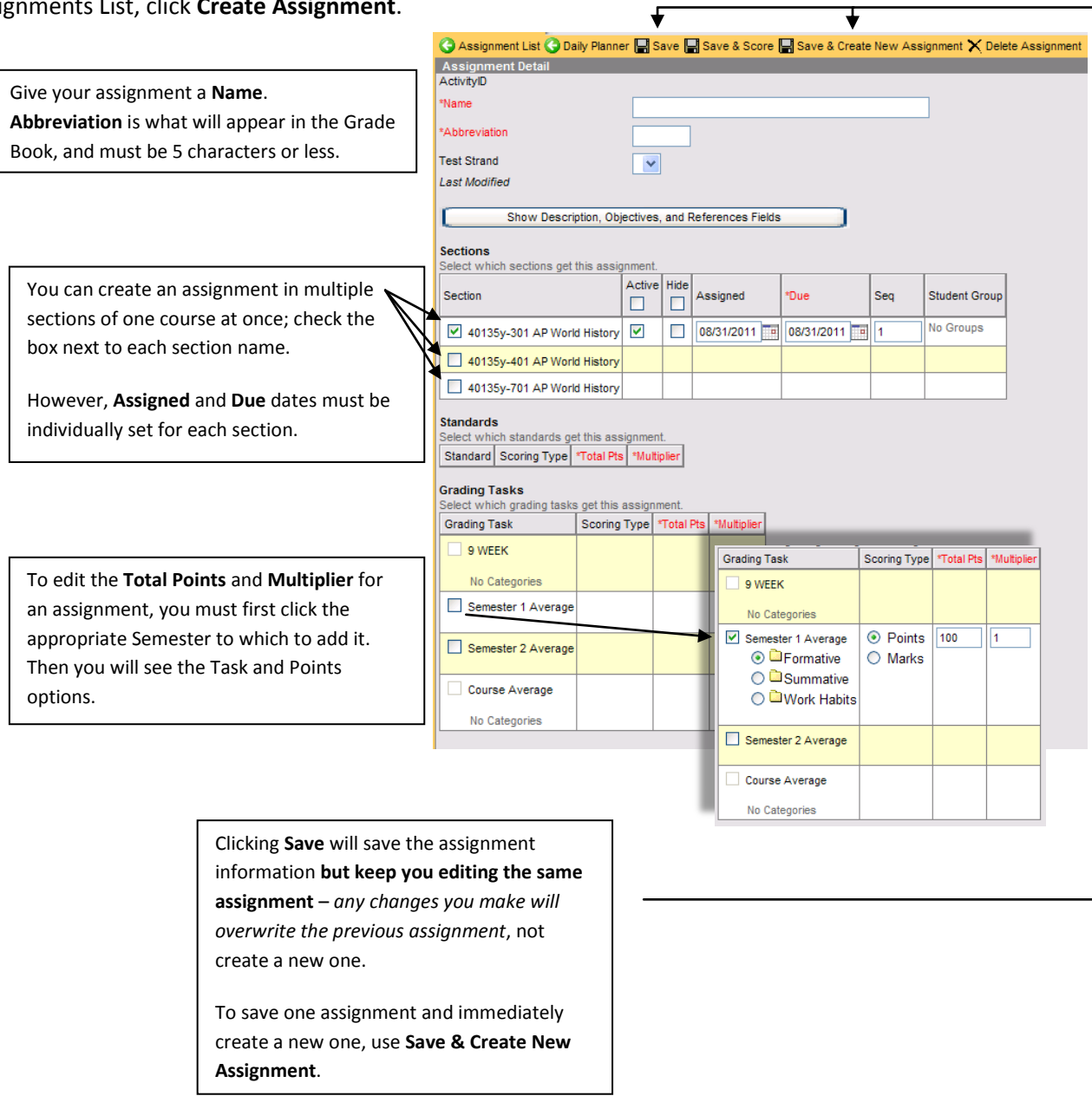

# **Copying Assignments**

You can create assignments in multiple sections at once, but only across a single course number. For sections of other course numbers, you can Copy Assignments.

Navigate to one of the sections which contains the assignment(s) you wish to copy. Click **Assignments**, and then **Copy Assignments**.

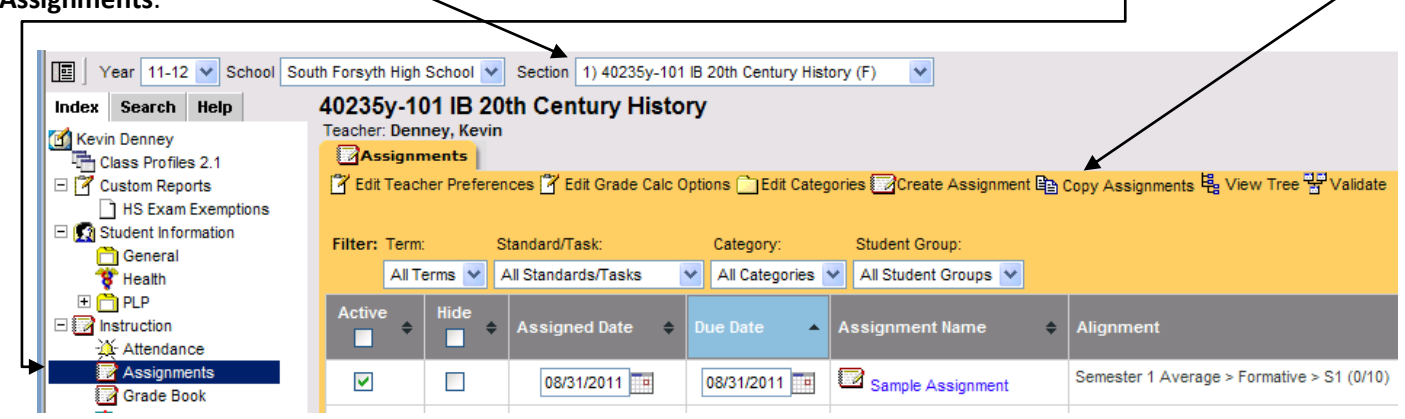

The Assignment Copier will show you your Source Section (highlighted as the one you selected above), and the assignments within that section. Check the assignments you wish to copy.

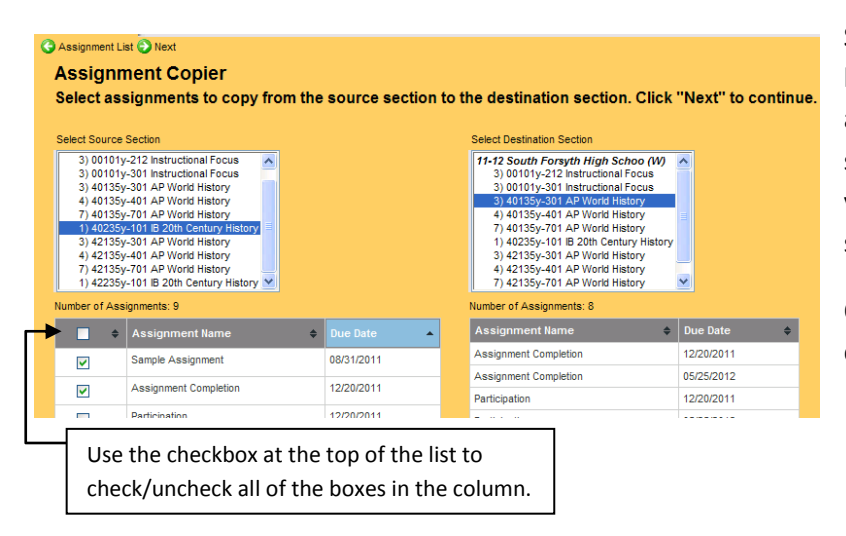

Select the *Destination Section* from the right-hand list; the Assignment Copier will show you what assignments already exist in the destination section. (Use this feature to confirm whether you've already copied an assignment into a section.)

Once the correct destination section is selected, click **Next**.

The Assignment Copier will show you where the assignments will end up in the destination section. If all is correct, click **Copy Assignments**.

IC will process for a few seconds (or more, depending on the number of assignments being copied), and then return you to the Assignment List.

#### **Back a** Copy Assignments **Assignment Copier**

Selected assignments and alignments will be copied. Selected alignments which are left blank will be dropped. Click "Copy Assignments" to create copies or click "Back" to adjust source or destination sections.

Copy Assignment Name<br>40135y-301 AP World History (sectionID: 390059)

Sample Assignment -<br>mester 1 Average > Formative

\*\* Indicates that a new Category will be created.

**NOTE:** If you attempt to copy an assignment that was already copied, the Assignment Copier should detect that and **not** include it in the copy list. In the previous screenshot, two assignments were selected; in the screenshot above, only one (the one not already in the destination course) shows.

### **Edit Teacher Preferences**

You can edit some of your interface preferences for IC from the Assignments List.

Click **Assignments**, and then **Edit Teacher Preferences**.

**Hide Dropped Students** will hide students (who appear in red) when they are removed from a section.

**Show Student Numbers** and **Show Student Pictures** will show student numbers and pictures (respectively) when viewing Attendance.

**Invert Seating Chart** and **Use Seating Chart for Attendance** allow you to use and configure the Seating Chart for your sections.

*To set up Seating Charts, use Seating Chart Setup under Admin in the left-hand menu of IC.*

**Use Canned Comments** and **Remove percentage…** should not be used; do not check those boxes.

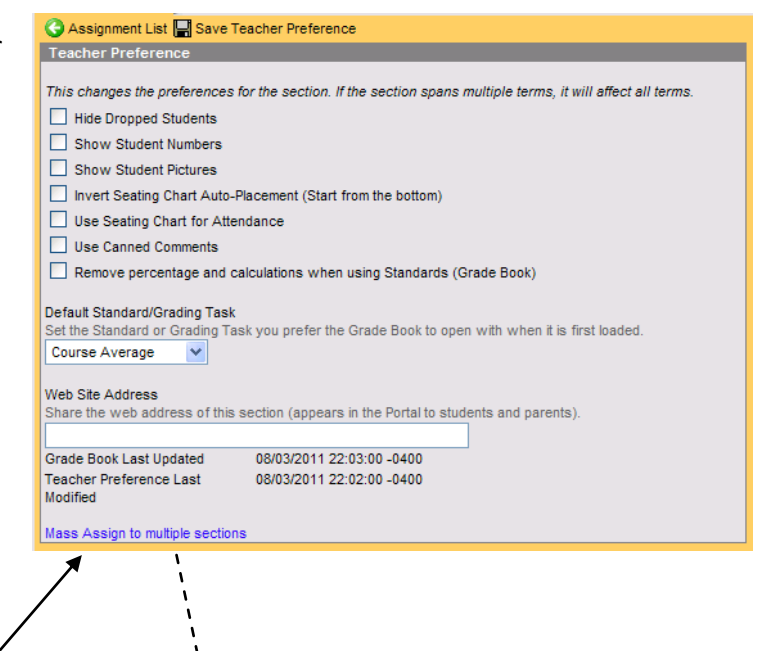

The **Default Standard/Grading Task** choice is the spreadsheet that will come up first when you open Gradebook – you will want to set that to the current semester average.

Click on **Mass Assign to multiple sections** to make settings changes across all courses/sections in your gradebook. (Mark the checkboxes next to the sections in which you'd like the above settings to take effect; click **Check All** to check all section boxes.)

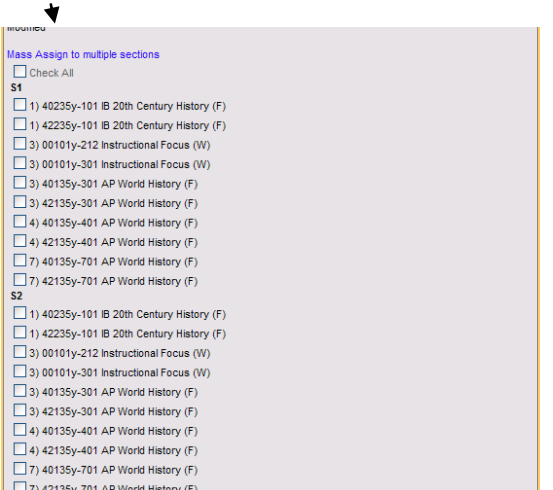